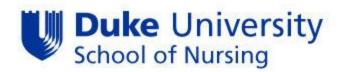

# Matriculation Plan Advisor Training Guide

Important information and common student questions regarding the MAT Plan process:

- If a student fails to assign a course to a particular term, the course(s) will be displayed as a course planned **for Fall 2020**. If this happens, the student should be instructed to assign the course to the proper semester and then resubmit the MAT Plan.
- All variable credit courses are defaulted to one credit in the system. Therefore, in order to accurately plan a variable credit course, the student must add the course to his/her Planner multiple times dependent upon the credits required by the program/specialty.
- Students should only input courses into the Planner in which **they have not previously enrolled**, or **registered**. This action duplicates the information in the advisement what-if report.
- Students should refer to the *Master Course Listing on the advising site* to determine the semester and mode that courses are offered.
- **Dual major and BSN-DNP students may have two advisors assigned.** The primary advisor will have access to approve the plan while the secondary advisor will have the ability to view. BSN-DNP students will input their full academic plan, and the MSN advisor will approve the full plan with the understanding that the agreement only extends to their specialty; the DNP portion of the plan will be approved when the student transitions into that program.
- Reports regarding student status in completing the MAT Plan will be available in STORM
- Elective credit courses, one-credit courses, and the Master Course listing are available on the new advising website.
- The sample matriculation plans are designed to assist primarily new students in completing the MAT Plan, however it may be helpful to current students since it includes pre-requisite information.
- New student **transfer credit work** will not show until the student has earned at least six DUSON credits. This process for awarding and evaluating transfer credit is managed by the Duke University Registrar's Office. New student should complete their initial MAT Plan assuming the transfer credit will be approved.

These students will show on the advisement and deviation report as not having planned/satisfied all of the required courses. If this is the only outstanding item, the advisor can disregard this notation and approve the plan as usual. However, the advisor should revisit the plan prior to the start of the next semester to ensure that the transfer of credit was processed. If not, the advisor should request the student to submit an updated plan.

• The Planner will show that new MSN, and all current students are eligible to register for courses regardless of their MAT Plan submission status through the Fall 2011 registration period. However, the system will default all students to ineligible to register starting with the Spring 2012 registration period. At that time advisors will be required to lift the hold (by clicking eligible to enroll) for all advisees prior to course registration.

# MAT Plan Step by Step Instructions for Advisors

Log on to PeopleSoft using your NetID and Password

| U | Dul<br>Net | ke Uı<br>tID S | nive<br>Serv | ers<br>ic | sit<br>es | y |
|---|------------|----------------|--------------|-----------|-----------|---|
|   |            |                |              |           |           |   |

Please identify yourself to NetID service handleservice at host

#### Please enter your NetID and password:

| NetID:    |       |
|-----------|-------|
| Password: |       |
|           | Enter |

Don't know what a NetID is? Not sure if you have one? Find out.

Forgot your password? Click here.

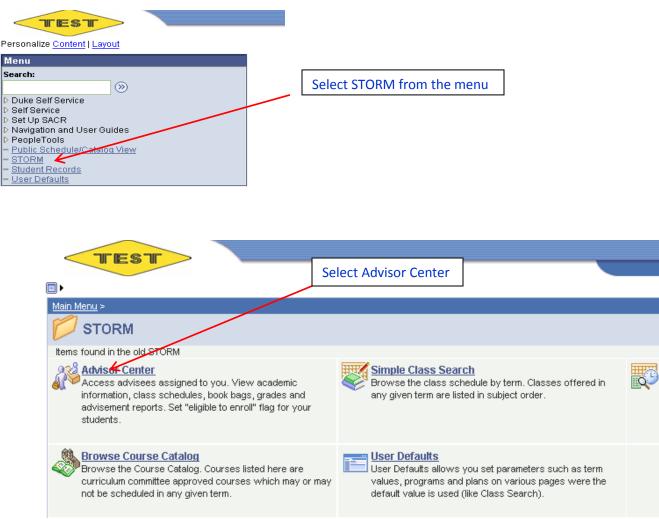

Scroll through the list of your advisees until you find the student you want. Click on "View Student Details." This will take you to your advisee's main page.

| Primary Plan         Exp Grad Term           Acute Care-ANP-Masters         2012 SumrF |                                    |
|----------------------------------------------------------------------------------------|------------------------------------|
|                                                                                        |                                    |
| ID 1974262<br>Name Cromwell,Douglas Carl                                               | Notify <u>View Student Details</u> |
| douglas.cromvell@duke.edu Career Program Term Eligible to                              |                                    |
| Nursing R-MSN 2011 Sprng                                                               | View Comments                      |
| Primary Plan Exp Grad Term                                                             |                                    |
| Acute Care-ANP-Masters 2013 Fall                                                       |                                    |

Select "Advisement What-If" from the drop down menu. Click on the round icon next to the drop down.

| ✓ Academics                          |   |                  |              |           |
|--------------------------------------|---|------------------|--------------|-----------|
| My Class Schedule                    | / |                  | 💙 Enrolled   |           |
| <u>Book Baq</u><br><u>My Planner</u> |   | 2011 Spring Te   | erm Schedule |           |
| K                                    |   | Class            | Schedule     | De        |
| Advisement What I 🗸 🕅                |   | NURSING 307-     |              |           |
|                                      |   | 02<br>LEC (4459) | Room: TBA    | RE:<br>ME |
|                                      |   | NUDCTNC 200      |              |           |

This will take you to the "Advisee What-If Report Selection" screen.

By following the instructions in the paragraph under the student's name, you can view the What-If Report in two different ways:

1. Click on the green box to see a PDF that can be printed.

| Expand (Ctrl+Y) Menu                    |                   |                     |                             |
|-----------------------------------------|-------------------|---------------------|-----------------------------|
|                                         |                   |                     |                             |
| Advisor Center                          |                   |                     | Search                      |
|                                         |                   |                     | II                          |
| my advisees student center grade        | s    academic his | tory    test scores | test/transfer credit    gei |
|                                         |                   |                     |                             |
| Advisee What-If Report Se               | lection           |                     |                             |
| Develop Communell                       |                   |                     |                             |
| Douglas Cromwell                        |                   |                     |                             |
| If your advisee has completed a What    | if advising rend  | rt vou will cee a d | ate and a button            |
| below. To view the report on-line, sele |                   |                     |                             |
| Report as PDF" button.                  |                   |                     |                             |
| •                                       |                   |                     |                             |
|                                         |                   |                     |                             |
|                                         | View a Saved      | What-if Report      | 4                           |
|                                         | Requested         | 12/08/2010          | VIEW REPORT AS PDF          |
|                                         | on                |                     |                             |

The PDF version of the Academic Advisement What-If Report looks like this. It contains the following features:

- 1. Complete listings of the student's matriculation plan in chronological order and by program and specialty requirements.
- 2. It course has a designation of planned (PL), in progress (IP), taken (EN). Transfer credits (TR), Test credits (TE) and book-bagged courses (SC) are also shown.
- 3. This report shows whether or not the student has **appropriately planned** his or her course of study. This can be verified by reviewing the requirements. If all have been added correctly, they will show up as "satisfied."

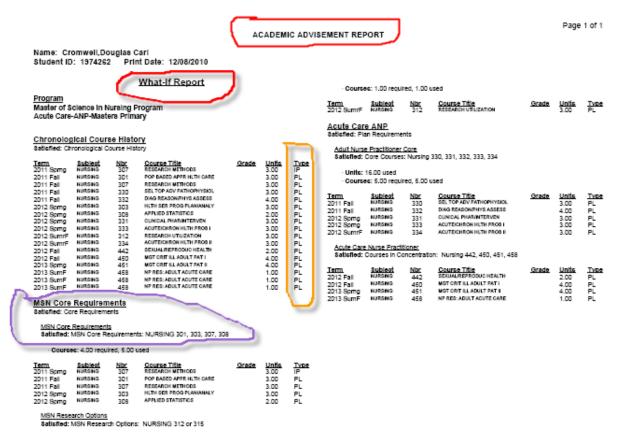

EN = Taken; IP = In Progress; TR = Transfer Credit; TE = Test Credit; SC = Book Bag; PL = Planned

Click on the "Student Center" tab at the top of the screen. Select "Long Range Plan" from the drop down. Click on the icon to the right of the drop down to go to the student's long range plan.

| TEST                                               |                         |                  |                      |                    |
|----------------------------------------------------|-------------------------|------------------|----------------------|--------------------|
| Penny Cooper Main Content                          |                         |                  |                      |                    |
| Advisor Cer                                        | nter                    |                  |                      | Search             |
| my advisees student center                         | grades aca              | ademic history   | test scores          | test/transfer      |
| Advisee Student Cen                                | ter                     |                  |                      |                    |
| Douglas Cromwell                                   |                         | Studer<br>Duke I | nt ID:<br>Jnique ID: | 1974262<br>0484367 |
| *Change Advisee Cromwell,D                         | ouglas Carl             |                  |                      | change             |
| ▼ Academics                                        |                         |                  |                      |                    |
|                                                    |                         |                  |                      |                    |
| My Class Schedule                                  |                         | ✔ Enrolle        | ed 🔺 M               | /ait Listed        |
| <u>My Class Schedule</u><br>Book Baq<br>My Planner | 2011 Spring To          | •                | ed 🔺 V               | /ait Listed        |
| Book Bag                                           | 2011 Spring To<br>Class | •                | ed 🛕 W               |                    |
| Book Bag                                           |                         | erm Schedule     |                      | tion<br>CH         |

| TEST                                             |                             |                      |              |
|--------------------------------------------------|-----------------------------|----------------------|--------------|
| >                                                |                             |                      |              |
| Penny Cooper                                     |                             |                      |              |
| Advisor Center                                   |                             | Search               |              |
| my advisees    student center    grades    acade | emic history    test scores | test/transfer credit | general info |
| Advisee Long Range Plan                          |                             |                      |              |
| Douglas Cromwell                                 | Student ID:                 | 1974262              |              |
|                                                  | Duke Unique ID:             | 0484367              |              |
| *Change Advisee Cromwell,Douglas Carl            |                             | change ne            | ext previou  |

#### Planning for Study at the Duke University School Of Nursing

The process below has been developed to help you realize the greatest benefit in your pursuit of a degree at the Duke University School of Nursing. By thoughtfully completing the steps outlined, you should be able to do the following:

- Have a clear idea of the requirements you must meet in order to graduate;
- Have an understanding of the scheduling and sequencing of courses for your degree;
- Provide a formal mechanism for you and your academic advisor to review and agree upon your Matriculation Plan (MAT Plan).

## Scroll down to view the table containing Tasks and Status.

|   | Task                                                                                                    | Status                                                                                                    |
|---|----------------------------------------------------------------------------------------------------|----------------------------------------------------------------------------------------------------|
| 1 | Complete the Academic Interest<br>Inventory                                                               | Incomplete                                                                                                    |
| 2 | Review academic requirements                                                                              | See Sample Matriculation Plans for your track.                                                                                               |
| З | Add courses to My Planner                                                                                 | No courses have been added to your Planner.                                                                                                  |
| 4 | Generate a What-If Report/Finalized<br>Plan                                                               | No What-If reports exists.<br><b>STUDENT NOTE:</b> You may need to go back to My Planner<br>to complete requirements for the What-If Report. |
| 5 | Submit Matriculation Plan for advisor<br>review                                                           | Not Submitted                                                                                                    |
| 6 | At this point, your advisor will receive an<br>email that you have submitted your<br>MAT Plan for review. | If you would like to discuss the curriculum, transfer of credits, double major, etc. <u>contact your advisor</u>                             |
| 7 | Approve MAT Plan                                                                                          | No Approved MAT Plan<br><b>STUDENT NOTE:</b> If your MAT Plan is not approved, you<br>will be contacted by your advisor.                     |
| 8 | Print approved MAT Plan                                                                                   | No Approved MAT Plan                                                                                                    |
| 9 | Eligible to register for classes                                                                          | ✔ Yes                                                                                                    |

# Click on the "Approve Final Plan of Study Agreement" hyperlink.

### Advisee Long Range Plan

### Plan of Study Agreement for Douglas Cromwell

I have reviewed and understand the requirements for the degree/specialty I am seeking as indicated below.

I further understand that by submitting this form I am agreeing to adhere to the matriculation plan as discussed and approved by my advisor. I acknowledge that any deviation from this plan must be approved by my advisor, prior to implementing the change in plans. While a master course listing is available showing courses typically scheduled for each semester, there is no guarantee that all courses will be offered.

Degree Master of Science in Nursing

Specialty Acute Care-ANP-Masters

#### Course List:

| 011 Fall Term |                          |       |                            |  |
|---------------|--------------------------|-------|----------------------------|--|
| Course        | Description              | Units | Typically Offered          |  |
| NURSING 301   | POP BASED APPR HLTH CARE | 3.00  | Fall, Spring and<br>Summer |  |
| NURSING 307   | RESEARCH METHODS         | 3.00  | Fall, Spring and<br>Summer |  |
| NURSING 330   | SEL TOP ADV PATHOPHYSIOL | 3.00  | Fall and/or Spring         |  |
| NUR 07N 0 000 |                          | 1     | len 17 e -                 |  |

#### 2013 Summer Term - Full

| Course      | Description              | Units Typically Offered |
|-------------|--------------------------|-------------------------|
| NURSING 458 | NP RES: ADULT ACUTE CARE | 1.00 Fall and/or Spring |
| NURSING 458 | NP RES: ADULT ACUTE CARE | 1.00 Fall and/or Spring |
| NURSING 458 | NP RES: ADULT ACUTE CARE | 1.00 Fall and/or Spring |

| Student Name<br>Douglas Carl Cromwell |                  | Student ID<br>1974262 | Duke Unique ID<br>0484367 | Date Submitted<br>12/08/2010 |
|---------------------------------------|------------------|-----------------------|---------------------------|------------------------------|
| Advisor Name<br>Penny Cooper          |                  |                       |                           |                              |
| Reason for Submission                 |                  |                       |                           |                              |
| O Initial Submission                  | 🔘 Advisor Change | 🔘 Student (           | hange 🛛 🔿 Leave           | e of Absence                 |

#### Features of the Plan of Study Agreement:

- Statements that the plan of study is a student responsibility and that all deviations must be approved by advisor prior to implementing the change of plan.
- 2. Degree and specialty (ies) in which the student is enrolled.
- Course list showing all course numbers, descriptions and units of credit by semester. (Note: "typically offered is under revision).
- Student's electronic "signature" showing the student's name; IDs, and the date the plan was submitted to the advisor for review and approval. The advisor's name is also included.
- 5. Four reasons why a plan is being submitted.
- Button for the advisor to approve the plan as submitted or to cancel, if the plan cannot be approved as written.

approve plan ca

cancel

If the plan is correct as submitted by the student, select the reason for submission and then click on "approve plan."

## An "Advisee Long Range Plan" page will appear with the following changes:

- 1. the hyperlink for Task #7 now reads: "Print Final Plan of Study Agreement"
- 2. the status for #7 has been updated to show the approval date of the plan.

|   | Task                                                                                                    | Status                                                                                                    |
|---|----------------------------------------------------------------------------------------------------|----------------------------------------------------------------------------------------------------|
| 1 | Complete the Academic Interest<br>Inventory                                                               | Incomplete                                                                                                    |
| 2 | Review academic requirements                                                                              | See Sample Matriculation Plans for your track.                                                                                               |
| 3 | Add courses to My Planner                                                                                 | No courses have been added to your Planner.                                                                                                  |
| 4 | Generate a What-If Report/Finalized<br>Plan                                                               | No What-If reports exists.<br><b>STUDENT NOTE:</b> You may need to go back to My Planner<br>to complete requirements for the What-If Report. |
| 5 | Submit Matriculation Plan for advisor<br>review                                                           | Not Submitted                                                                                                    |
| 6 | At this point, your advisor will receive an<br>email that you have submitted your<br>MAT Plan for review. | If you would like to discuss the curriculum, transfer of<br>credits, double major, etc. <u>contact your advisor</u>                          |
| 7 | Approve MAT Plan                                                                                          | No Approved MAT Plan<br><b>STUDENT NOTE:</b> If your MAT Plan is not approved, you<br>will be contacted by your advisor.                     |
| 8 | Print approved MAT Plan                                                                                   | No Approved MAT Plan                                                                                                    |
| 9 | Eligible to register for classes                                                                          | 🗸 Yes                                                                                                    |

Click on the "Print Final Plan of Study Agreement" hyperlink. A screen appears showing the date the Plan of Study Agreement was approved, the student's degree and specialty and the Agreement Type. If a student submits and the advisor approves subsequent versions of the plan, they will all be listed here.

|   | Task                                                                                                    | Status                                                                                                    |
|---|----------------------------------------------------------------------------------------------------|----------------------------------------------------------------------------------------------------|
| 1 | Complete the Academic Interest<br>Inventory                                                               | Incomplete                                                                                                    |
| 2 | Review academic requirements                                                                              | See Sample Matriculation Plans for your track.                                                                                               |
| 3 | Add courses to My Planner                                                                                 | No courses have been added to your Planner.                                                                                                  |
| 4 | Generate a What-If Report/Finalized<br>Plan                                                               | No What-If reports exists.<br><b>STUDENT NOTE:</b> You may need to go back to My Planner<br>to complete requirements for the What-If Report. |
| 5 | Submit Matriculation Plan for advisor<br>review                                                           | Not Submitted                                                                                                    |
| 6 | At this point, your advisor will receive an<br>email that you have submitted your<br>MAT Plan for review. | If you would like to discuss the curriculum, transfer of<br>credits, double major, etc. <u>contact your advisor</u>                          |
| 7 | Approve MAT Plan                                                                                          | No Approved MAT Plan<br><b>STUDENT NOTE:</b> If your MAT Plan is not approved, you<br>will be contacted by your advisor.                     |
| 8 | Print approved MAT Plan                                                                                   | No Approved MAT Plan                                                                                                    |
| 9 | Eligible to register for classes                                                                          | ✓ Yes                                                                                                    |

1

### Penny Cooper

| Advisor Ce                                         | nter                           | s.                     | earch                            |
|----------------------------------------------------|--------------------------------|------------------------|----------------------------------|
| my advisees student cente                          | r 🛛 grades 🗌 academic          | history test scores to | est/transfer credit 📗 general ir |
| Advisee Long Range Plan                            |                                |                        |                                  |
| Print Plan of Study Agreement for Douglas Cromwell |                                |                        |                                  |
| FILLE FIAL OF Study 2                              | igreement for D                | ougias cromwen         |                                  |
| Click on an agreement from th                      | -                              | -                      |                                  |
| -                                                  | -                              | -                      | Agreement Type                   |
| Click on an agreement from th                      | ne list below to open a Degree | printable view (PDF).  | 2 77                             |

Click on the date hyperlink. This brings up a pdf as shown below.

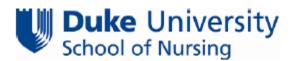

### Advisee Planner

### Plan of Study Agreement

I have reviewed and understand the requirements for the degree/specialty I am seeking as indicated below.

I further understand that by submitting this form I am agreeing to adhere to the matriculation plan as discussed and approved by my advisor. I acknowledge that any deviation from this plan must be approved by my advisor, prior to implementing the change in plans. While a master course listing is available showing courses typically scheduled for each semester, there is no guarantee that all courses will be offered.

Degree: Master of Science in Nursing

Specialty: Acute Care-ANP-Masters

#### Course List:

| 2011 Fall Term |                          |       |                         |
|----------------|--------------------------|-------|-------------------------|
| Course         | Description              | Units | Typically Offered       |
| NURSING 301    | POP BASED APPR HLTH CARE | 3.00  | Fall, Spring and Summer |
| NURSING 307    | RESEARCH METHODS         | 3.00  | Fall, Spring and Summer |
| NURSING 330    | SEL TOP ADV PATHOPHYSIOL | 3.00  | Fall and/or Spring      |
| NURSING 332    | DIAG REASON/PHYS ASSESS  | 4.00  | Fall and/or Spring      |

| 2012 Spring Term |                          |       |                         |
|------------------|--------------------------|-------|-------------------------|
| Course           | Description              | Units | Typically Offered       |
| NURSING 303      | HLTH SER PROG PLAN/ANALY | 3.00  | Fall, Spring and Summer |

At the bottom of the "Plan of Study Agreement" electronic signatures for both the student and the advisor are visible, as are dates for plan submi ssion and plan approval.

| Duke University<br>School of Nursing |                         |                |                    |  |
|--------------------------------------|-------------------------|----------------|--------------------|--|
| Course                               | Description             | Units          | Typically Offered  |  |
| NURSING 458                          | NP RES: ADULT ACUTE CAR | E 1.00         | Fall and/or Spring |  |
| Student Name                         | Student ID              | Duke Unique ID | Date Submitted     |  |
| Douglas Carl Cromwell                | 1974262                 | 0484367        | 12/7/2010          |  |
| Advisor Name                         |                         |                | Date Approved      |  |
| Penny Cooper                         |                         |                | 12/8/2010          |  |

Print the pdf and close the page. This will take you back to the page below. Click on the "return" button.

١

 Advisee Long Range Plan

 Print Plan of Study Agreement for Douglas Cromwell

 Click on an agreement from the list below to open a printable view (PDF).

 Agreement Date
 Degree
 Specialty
 Agreement Type

 December 9, 2010 11:04 AM
 Master of Science in Nursing
 Acute Care-ANP-Masters
 Initial Submission

# You are now on the Long Range Plan Page. Scroll to the bottom and click the "Eligible to Register for Classes" hyperlink. <u>Please note that the eligible to register step will be required starting with the Spring 2012 registration process. This</u> <u>field will be defaulted to 'Yes, eligible to register' prior to that time.</u>

|   | Task                                                                                                 | Status                                                                                                    |
|---|----------------------------------------------------------------------------------------------------|----------------------------------------------------------------------------------------------------|
| 1 | View the Academic Interest Inventory                                                                 | Complete on December 8, 2010                                                                                                    |
| 2 | Review Academic Requirements                                                                         | See Sample Matriculation Plans for your track.                                                                                                    |
| 3 | Add courses to My Planner                                                                            | Last updated on: December 8, 2010                                                                                                    |
| 4 | Generate a What-If Report/Finalized<br>Plan                                                          | Last report created on: December 8, 2010 5:48 PM<br><b>STUDENT NOTE:</b> You may need to go back to My Planner<br>to complete requirements for the What-If Report.                                           |
| 5 | Submit Matriculation Plan for Advisor<br>Review                                                      | Last Submitted: December 8, 2010                                                                                                    |
| 6 | Schedule meeting (by phone or face-to-<br>face) with advisor to discuss final<br>matriculation plan. | <u>Contact Advisor</u> to schedule a meeting to review and discuss completed Planner and final What-If Report.                                                                                               |
| 7 | Print Final Plan of Study Agreement                                                                  | Last plan created on: December 9, 2010<br><b>STUDENT NOTE:</b> If you want to make any changes to<br>your matriculation plan, submit updated matriculation plan<br>and please see your Advisor for approval. |
| 8 | Eligible to Register for Classes                                                                     | × No                                                                                                    |

# This will return you to the "My Advisees" page. Click in the "Eligible to Enroll" box

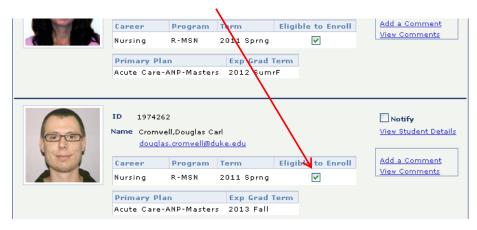

# Click "Yes" on the confirmation question:

Set Douglas Cromwell who is in career NURS with program code R-MSN to Yes for term 2011 Sprng? (29200,54)

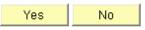

The student will now be able to register for courses. You can check this by returning to the student's main page, selecting "Long Range Plan" from the drop down and clicking on the round icon. This will take you to the student's long range plan. Task #9 "Eligible to Register for Classes has been updated to "Yes."

|   | Task                                                                                                    | Status                                                                                                    |
|---|----------------------------------------------------------------------------------------------------|----------------------------------------------------------------------------------------------------|
| 1 | Complete the Academic Interest<br>Inventory                                                               | Incomplete                                                                                                    |
| 2 | Review academic requirements                                                                              | See Sample Matriculation Plans for your track.                                                                                               |
| 3 | Add courses to My Planner                                                                                 | No courses have been added to your Planner.                                                                                                  |
| 4 | Generate a What-If Report/Finalized<br>Plan                                                               | No What-If reports exists.<br><b>STUDENT NOTE:</b> You may need to go back to My Planner<br>to complete requirements for the What-If Report. |
| 5 | Submit Matriculation Plan for advisor<br>review                                                           | Not Submitted                                                                                                    |
| 6 | At this point, your advisor will receive an<br>email that you have submitted your<br>MAT Plan for review. | If you would like to discuss the curriculum, transfer of credits, double major, etc. <u>contact your advisor</u>                             |
| 7 | Approve MAT Plan                                                                                          | No Approved MAT Plan<br><b>STUDENT NOTE:</b> If your MAT Plan is not approved, you<br>will be contacted by your advisor.                     |
| 8 | Print approved MAT Plan                                                                                   | No Approved MAT Plan                                                                                                    |
| 9 | Eligible to register for classes                                                                          | ✔ Yes                                                                                                    |

You can now proceed to your next advisee and repeat the process.